# How Do I… Change my Envelopes and Letters?

### Problem

I have a Thank You letter and envelope that are using the Salutation instead of Label name. In addition, I'd like to update my letter with a new message.

## **Solution**

By modifying a simple formula, we can change the envelope to use any field we like. In addition, we can update the letter to use new text and even additional TCM fields.

#### Process

#### Changing the text on my Envelope

Envelopes use Memo Boxes to display name and address. The information is built using a formula. 

- 1. In the report, click on the Calc tab [BLUE].
- 2. Find a field called Memo 1 [RED] and the event called *OnPrint* [RED]. Upon clicking on *OnPrint*, it will show a formula [GREEN].

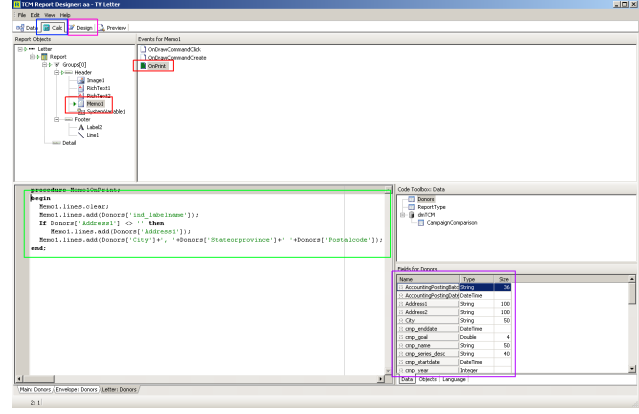

While the formula contents may be different depending on the letter and envelope, it will look something like this:

begin

```
 Memo1.lines.clear;
  Memo1.lines.add(Donors['ind_salutation']); 
   If Donors['Address1'] <> '' then
      Memo1.lines.add(Donors['Address1']);
  Memo1.lines.add(Donors['City']+', '+Donors['State']+' '+Donors['Zip']);
end;
```
- 3. In this example, LabelName should be used instead of Salutation, on the third line of the example formula, ind salutation is entered. This represents the current Salutation.
- 4. To change the field, simply type in the desired field. The values on the right hand side [PURPLE] of the screen represent the available fields. In this example, the third line will look like this:

```
Memo1.lines.add(Donors['ind_labelname']);
```
**DONORS** represents the dataset. The square brackets and single quotes enclose the field name. These are required for the process to know that *ind labelname* is a dataset field.

5. Return to the Design tab  $[PINK]$  and then the Preview tab to see the new addressee.

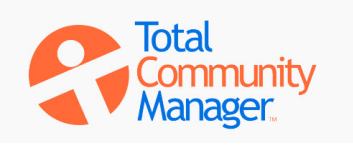

# How Do I…

#### Changing the Letter

RichText Boxes are multi-line text boxes that store Rich Text. Rich Text is a standard that allows formatting as well as fields to be stored and presented in-line in a larger format than a traditional field would allow. In this sample, the Rich Text Editor looks similar to a small word processor. The Rich Text standard actually started as a word processor engine 30 years ago. At

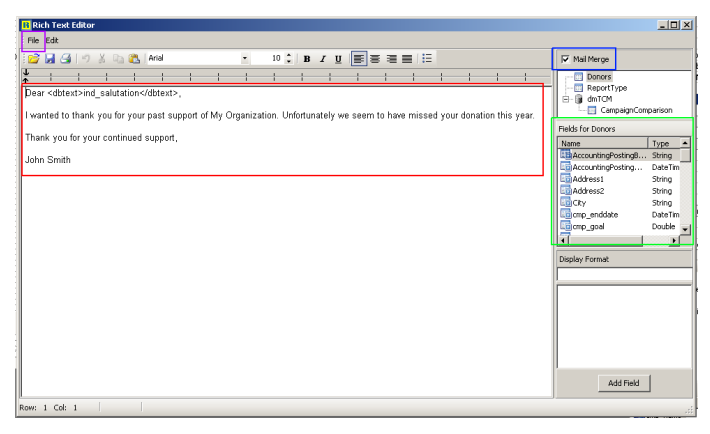

this point the format is relegated to small universal files, but since it is a small lightweight format it's also used in situations like this.

- 1. Right click on the letter and choose *Edit*.
- 2. Edit the text [RED] as desired.
	- a. The letter can be treated as a "Mail Merge". From the right side of the screen, fields can be added. To add them, the Mail Merge check box  $[BLUE]$  on the top right of the screen should be checked.
	- b. Once checked, double click or type fields [GREEN] into the text.
	- c. The example above shows: Dear <dbtext>Ind Salutation</dbtext>, When the report is printed, the text in the letter will show:

Dear Mr. and Mrs. John Smith,

3. Once the letter is complete, go to *File*, *Close* and then *Save* [PURPLE]. Instead of saving to file, it will save into the main report.

In the letter to the left, there are two RichText boxes  $[RED]$  and a Memo box  $[BLE]$  similar to a Memo found on an envelope.

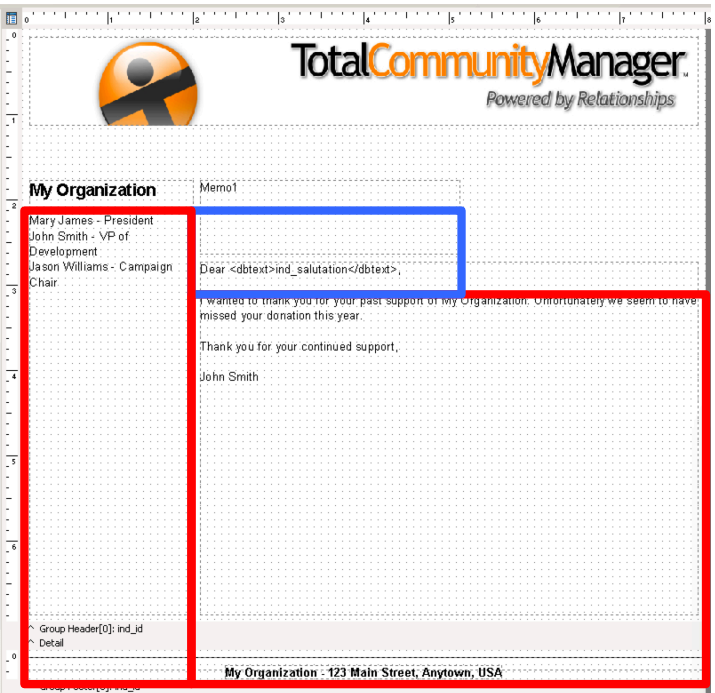

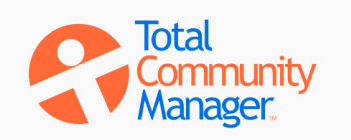